# SUPPLEMENT

# for ArcGIS 10.2

# GISTUTORIAL 1

*Basic Workbook*

Wilpen L. Gorr Kristen S. Kurland

Esri Press, 380 New York Street, Redlands, California 92373-8100

*GIS Tutorial 1: Basic Workbook Supplement for ArcGIS 10.2* Copyright © 2014

The information contained in this document is the exclusive property of Esri unless otherwise noted. This work is protected under United States copyright law and the copyright laws of the given countries of origin and applicable international laws, treaties, and/or conventions. No part of this work may be reproduced or transmitted in any form or by any means, electronic or mechanical, including photocopying or recording, or by any information storage or retrieval system, except as expressly permitted in writing by Esri. All requests should be sent to Attention: Contracts and Legal Services Manager, Esri, 380 New York Street, Redlands, California 92373-8100, USA.

The information contained in this document is subject to change without notice.

US Government Restricted/Limited Rights: Any software, documentation, and/or data delivered hereunder is subject to the terms of the License Agreement. The commercial license rights in the License Agreement strictly govern Licensee's use, reproduction, or disclosure of the software, data, and documentation. In no event shall the US Government acquire greater than RESTRICTED/LIMITED RIGHTS. At a minimum, use, duplication, or disclosure by the US Government is subject to restrictions as set forth in FAR §52.227-14 Alternates I, II, and III (DEC 2007); FAR §52.227- 19(b) (DEC 2007) and/or FAR §12.211/12.212 (Commercial Technical Data/Computer Software); and DFARS §252.227-7015 (DEC 2011) (Technical Data – Commercial Items) and/or DFARS §227.7202 (Commercial Computer Software and Commercial Computer Software Documentation), as applicable. Contractor/Manufacturer is Esri, 380 New York Street, Redlands, CA 92373-8100, USA.

@esri.com, 3D Analyst, ACORN, Address Coder, ADF, AML, ArcAtlas, ArcCAD, ArcCatalog, ArcCOGO, ArcData, ArcDoc, ArcEdit, ArcEditor, ArcEurope, ArcExplorer, ArcExpress, ArcGIS, arcgis.com, ArcGlobe, ArcGrid, ArcIMS, ARC/INFO, ArcInfo, ArcInfo Librarian, ArcLessons, ArcLocation, ArcLogistics, ArcMap, ArcNetwork, *ArcNews*, ArcObjects, ArcOpen, ArcPad, ArcPlot, ArcPress, ArcPy, ArcReader, ArcScan, ArcScene, ArcSchool, ArcScripts, ArcSDE, ArcSdl, ArcSketch, ArcStorm, ArcSurvey, ArcTIN, ArcToolbox, ArcTools, ArcUSA, *ArcUser*, ArcView, ArcVoyager, *ArcWatch*, ArcWeb, ArcWorld, ArcXML, Atlas GIS, AtlasWare, Avenue, BAO, Business Analyst, Business Analyst Online, BusinessMAP, CityEngine, CommunityInfo, Database Integrator, DBI Kit, EDN, Esri, esri.com, Esri—Team GIS, Esri—*The GIS Company*, Esri—The GIS People, Esri—The GIS Software Leader, FormEdit, GeoCollector, Geographic Design System, Geography Matters, Geography Network, geographynetwork.com, Geoloqi, Geotrigger, GIS by Esri, gis.com, GISData Server, GIS Day, gisday.com, GIS for Everyone, JTX, MapIt, Maplex, MapObjects, MapStudio, ModelBuilder, MOLE, MPS—Atlas, PLTS, Rent-a-Tech, SDE, SML, Sourcebook•America, SpatiaLABS, Spatial Database Engine, StreetMap, Tapestry, the ARC/INFO logo, the ArcGIS Explorer logo, the ArcGIS logo, the ArcPad logo, the Esri globe logo, the Esri Press logo, The Geographic Advantage, The Geographic Approach, the GIS Day logo, the MapIt logo, The World's Leading Desktop GIS, *Water Writes*, and Your Personal Geographic Information System are trademarks, service marks, or registered marks of Esri in the United States, the European Community, or certain other jurisdictions. CityEngine is a registered trademark of Procedural AG and is distributed under license by Esri. Other companies and products or services mentioned herein may be trademarks, service marks, or registered marks of their respective mark owners.

# **Contents**

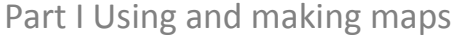

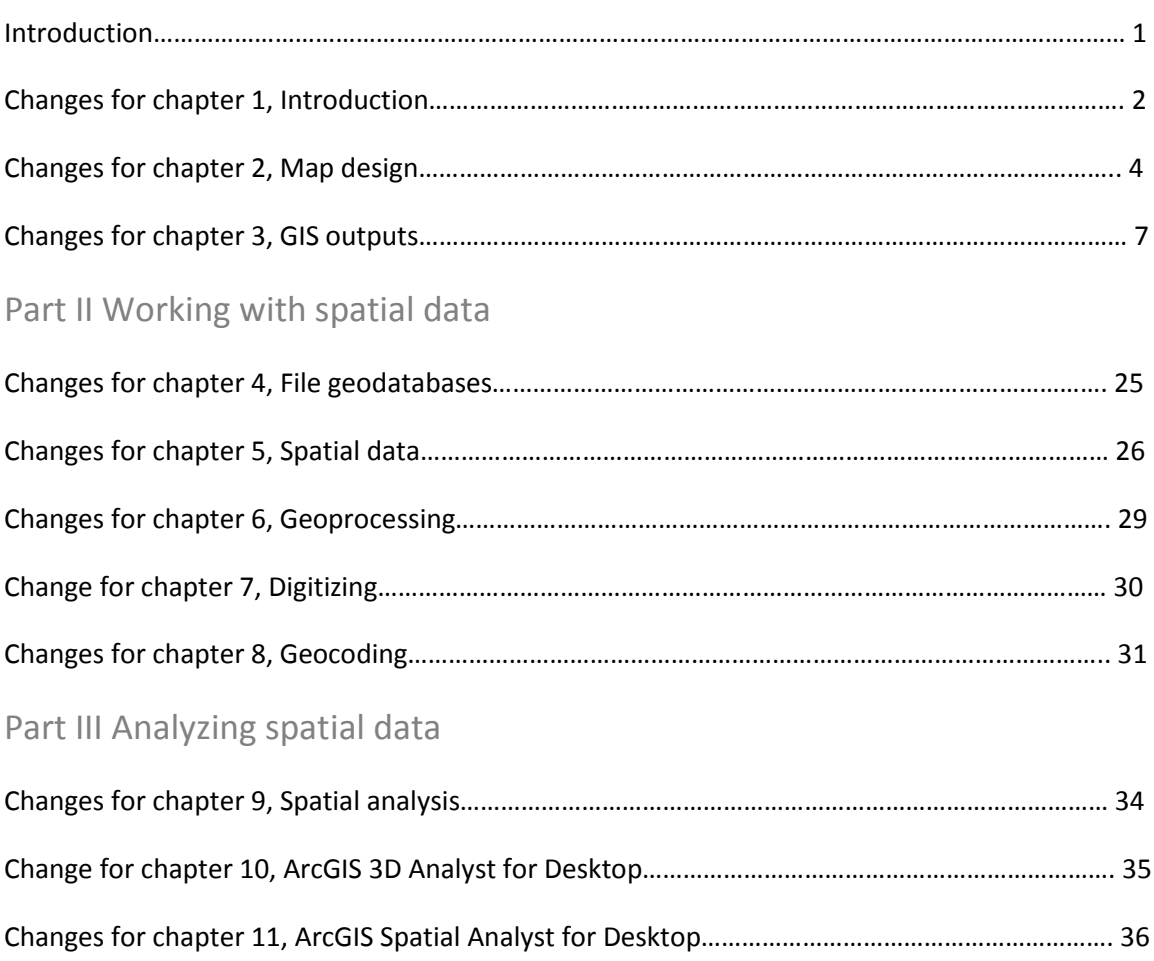

#### Introduction

This supplement has updates, changes, additions, and corrections for *GIS Tutorial 1: Basic Workbook*, 10.1 edition (2013). There are many reasons for this supplement. First, websites are frequently updated, so workbook steps or readings that have you refer to or use websites often need changing. Second, the developers of ArcGIS for Desktop provide quarterly software releases, and developers of ArcGIS Online make continuous updates. These GIS software changes often dictate corresponding changes in the workbook. This supplement provides information so that you can use the book with ArcGIS 10.2 for Desktop. Finally, there remain some errors or unclear workbook instructions found by users, such as you, that simply need to be fixed. Please e-mail either of the authors (gorr@cmu.edu or kurland@cmu.edu) with any errors or problems that you encounter, and you'll get a quick response, either a thank-you or some help.

Here's how to use this supplement: when working through a chapter of the workbook, first scan this supplement's corresponding section, identified by chapter number and title, and look for changes, provided by page number and section or step of the workbook. A good practice, so as not to miss any changes, is to make a mark in the workbook for each change or addition in this booklet, and then when coming to a mark in the workbook, read and use the material in this booklet. Alternately, just keep both the workbook and this supplement open, checking for changes as you work.

#### Changes for chapter 1, Introduction

#### **Page 7, step 5**

**Note:** Ignore step 5 if you did not get a warning in step 4.

#### **Page 9, step 2**

**Note:** See the figure on this page while doing step 2.

#### **Page 11, "Change a layer's color," step 3**

**Note:** See the figure at the top of page 12 while doing step 3.

#### **Page 36, step 3 figure replacement**

**Note:** With cities first sorted by state (ST), there may be more than one city per state, so the secondary sort by POP2000 within the state makes sense. However, a tertiary sort by POP2007 of records already sorted by state and then POP2000 will likely not make any changes in sorted records because it's very unlikely that two cities within a state will have the same POP2000 data values. A tertiary sort only further changes the order of records if there are two or more records in a state with the same POP2000 values.

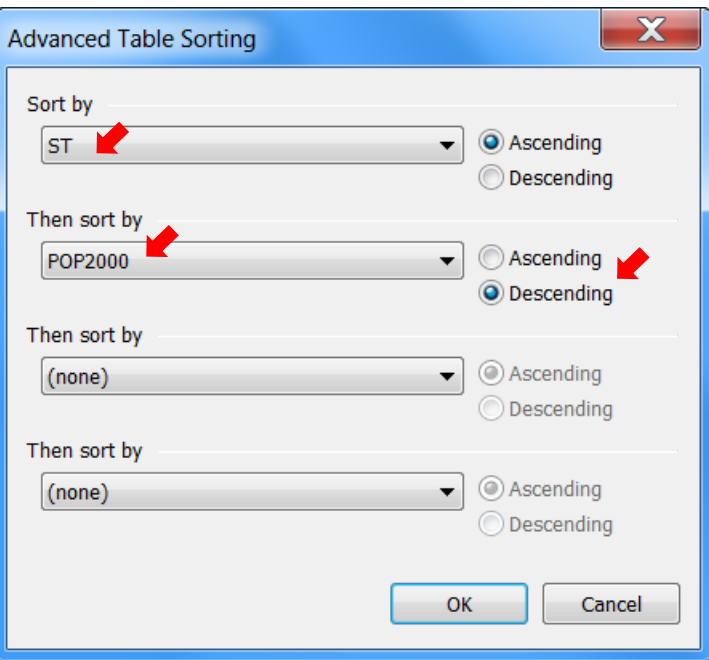

# Changes for chapter 2, Map design

#### **Page 50, step 7 map at the top of the page**

**Note:** The font size 10 labels for neighborhoods may appear larger or smaller than those shown in the book's map, depending on how large your ArcGIS window is and how large your computer monitor is. The larger the window, the smaller the labels. If you'd like to change the size of labels for your window, go ahead, using steps 3–6 from the previous page. Likewise, you can change the font size for labels in the Your Turn assignment, which is next on this page.

#### **Page 50, Your Turn**

Replace "NYC.dbf" with "NYC.gdb".

**Note:** When labeling the Water feature class, you'll see that some labels are repeated. You can get just one label to appear by clicking the Placement Properties button at the bottom left of the Labels tab and then clicking Remove duplicate labels.

#### **Page 50, step 1**

After adding the ZoningLandUse layer, drag it below the Neighborhoods layer in the table of contents.

#### **Page 55, steps 4 and 6**

Click OK at the end of each step.

#### **Page 57, step 5**

**Note:** As the result of this step, other labels take precedence over streets and are displayed when space is limited.

#### **Page 62, steps 5 and 6 replacements**

**Note:** When typing break values for manual classification, as done in replacement steps 5 and 6 below, always start by typing from the bottom up. If you type from the top down, ArcGIS sometimes does not allow you to enter the values that you want. Further, note that you never have to change the maximum break value, so you start by typing the second-largest break value.

- **5 In the Break Values panel, click the second-largest value, 6,045, to highlight it. Type 96000 and press Enter.**
- **6 Continue clicking break values, working your way up, and enter the following: 48000, 24000, 12000, and 6000.**

# **Page 74, "Create a dot density map"**

Use the figure below as an aid for carrying out steps 3-6.

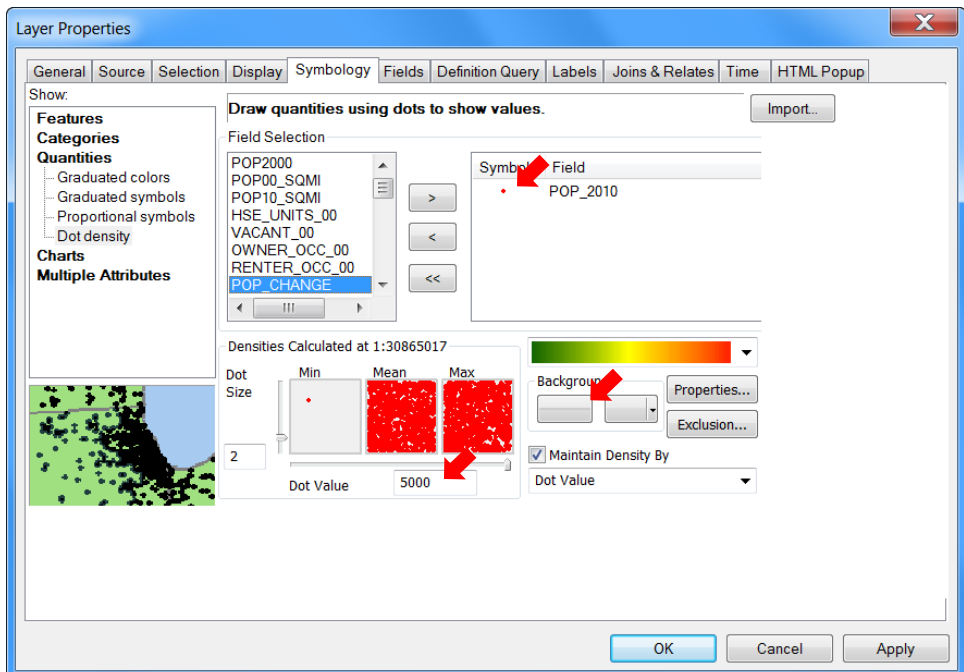

# **Page 85, step 4**

Replace "size symbol" with "size 6 symbol".

# Changes for chapter 3, GIS Outputs

# **Page 117, "Convert the legend to a graphic and modify it," step 4**

Replace "click the ASIAN text box" with "right-click the ASIAN text box".

#### **Page 121, step 6**

**Note:** Below is the finished layout, with graph, in Layout mode.

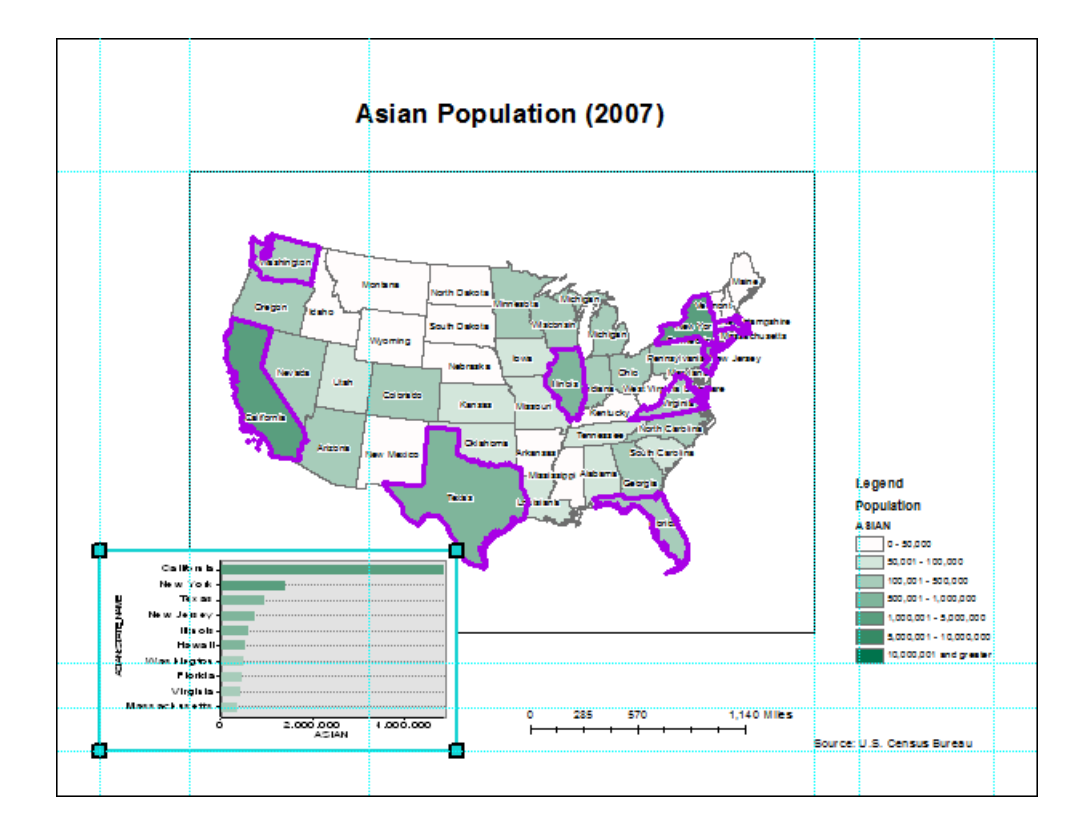

**Pages 126‒35, Replace tutorial 3-8 with the revised tutorial below.**

#### **Tutorial 3-8**

#### **Using ArcGIS Online**

*ArcGIS Online (*[www.arcgis.com](http://www.arcgis.com/)*) can be used for obtaining, storing, sharing, and using map layers in a browser. Esri sells subscription accounts for ArcGIS Online to organizations but also provides free, public accounts to individuals with 2 GB of free storage for online maps. So you can prepare spatial data using ArcGIS for Desktop, upload your spatial data to ArcGIS Online, integrate your data with Esri and usersupplied map layers available from ArcGIS Online, and then share results over the Internet using ArcGIS Online as your free web service host.* 

#### **Create an ArcGIS Online public account**

Esri sells subscription accounts for ArcGIS Online to organizations but also provides free, public accounts. Although the public accounts are limited compared with the subscription accounts, they nevertheless provide access to a very large and increasing collection of map layers hosted on ArcGIS Online as well as give you the ability to publish and share your maps online. To get started, you first need to create your public account.

**1 In your web browser, go to www.arcgis.com.**

**2 Click the Sign In link at the upper right of the window.**

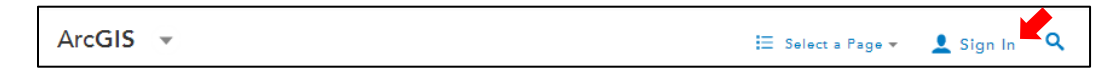

- **3 Click Create A Public Account.**
- **4 Fill out the resulting form, using Student<YourName> as the user name (e.g., StudentWJones), and click Create My Account.**
- **5 Click ArcGIS in the ribbon above the banner.**

Let's pause here a moment to get an overview of the ArcGIS Online main menu:

- **ArcGIS links you to the ArcGIS Online home page and access to the full menu** of options.
- **Features provides access to ready-made apps and maps.**
- **Plans provides subscription options.**
- Gallery provides a collection of finished online maps.
- **Map is where you author your online maps.**
- Groups is where you can create, manage, and sign up for group membership.
- **My Content is a utility that catalogs your maps and layers.**

#### **Add desktop map data to ArcGIS Online**

Although you cannot upload finished map documents to ArcGIS Online that you created in ArcGIS for Desktop, you can upload map layers or spatial data. Then you can use ArcGIS Online authoring tools to create and symbolize map documents. The two primary formats for vector map layers that ArcGIS Online accepts for upload are (1) compressed (zipped) shapefiles for any kind of vector map layers and (2) comma-, semicolon-, or Tab-separated text files for points that include latitude and longitude coordinates (x,y data). Compressed shapefiles have the following requirements and limitations:

- **The files making up the shapefile must be at the root of the compressed file** and not in a folder. So in Computer, select the files making up the shapefile, right-click the selection, click Send to, and then click Compressed (zipped) folder.
- At most there can be 1,000 features per shapefile (1,000 points, lines, or polygons).

To save time, spatial datasets are available in the EsriPress\Data\DataFiles folder that you will upload to ArcGIS Online:

**PittsburghSchools.csv** is a comma-separated value (CSV) text file for

Pittsburgh public schools. Attributes include the following:

- $\Box$  Name = school name
- $\Box$  Level = type of school (primary, middle, or high)
- Address
- ZIPCode
- $P$  Enroll = total enrollment
- $P$  EnrollAsia = Asian student enrollment (likewise, there is a breakdown for Hispanics, blacks, whites, and others)
- Latitude
- Longitude
- **Neighborhoods.zip** is a zipped shapefile for Pittsburgh neighborhoods that includes Hood as an attribute with neighborhood name.

1 **In ArcGIS.com, click Map in the ribbon above the banner.** 

**Note:** A new map opens with a basemap displayed for the continental US.

**2 Click the Add button arrow**  $\mathbf{F}$  Add  $\mathbf{v}$ , click Add Layer from File, click **Choose File, browse to \EsriPress\GIST1\Data\DataFiles\, and click PittsburghSchools.csv > Open > Import Layer.** 

ArcGIS Online imports the file, zooms to Pittsburgh, displays a basemap, interprets the file's Latitude and Longitude data elements correctly as geographic coordinates, and displays the Pittsburgh schools layer in a good projection.

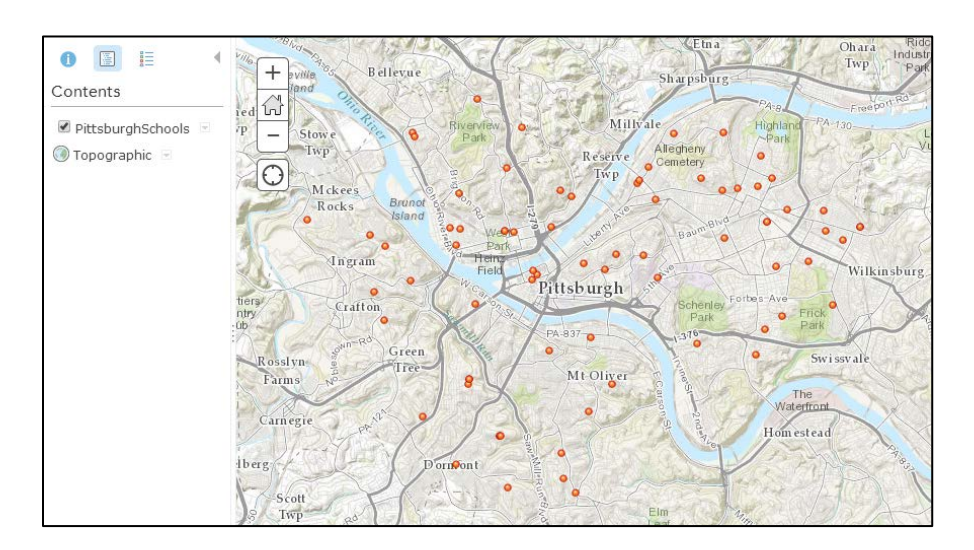

**3 Click the Save button**  $\blacksquare$ **, click Save As, and enter text as follows, replacing "William" with your name or user name.** 

**Note:** Your Save in folder name will be automatically filled in by ArcGIS Online

and will be different from what you see in the figure.

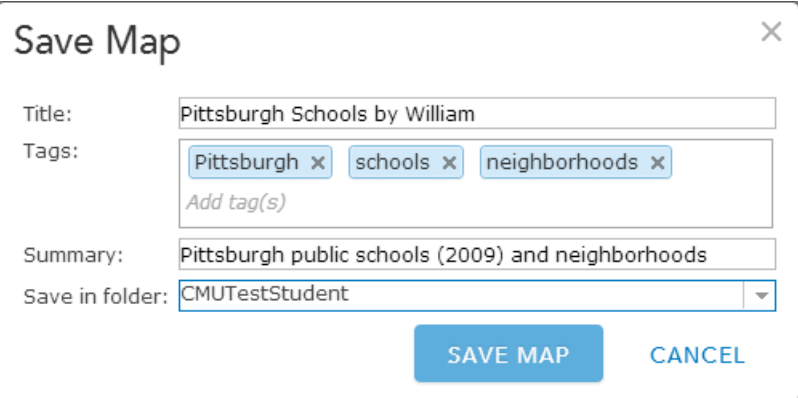

# **4 Click Save Map.**

# **YOUR TURN**

Add Neighborhoods.zip to your map using the same procedure. The imported

neighborhoods cover up the schools, so click the small arrow to the right of

PittsburghSchools, and click Move up. Save your map.

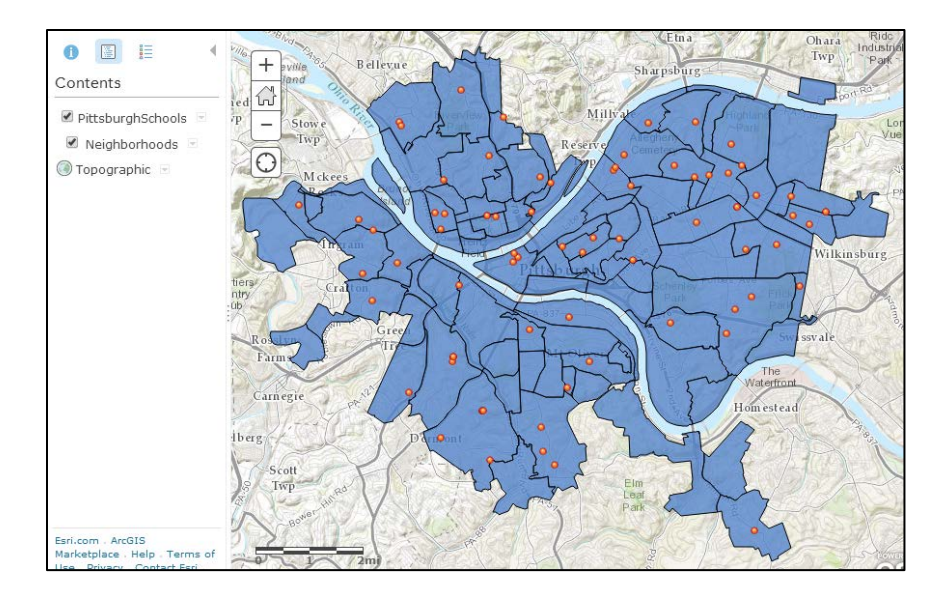

# **Symbolize map layers**

ArcGIS Online gives you much of the same functionality to symbolize map layers that is available in ArcGIS for Desktop. Next, you symbolize the two layers that you added to your web map.

# **Rename layers**

- **1 In the Contents panel, click the options arrow to the right of PittsburghSchools, click Rename, type Pittsburgh Public Schools, and click OK.**
- **2 Do the same for neighborhoods, renaming it Pittsburgh Neighborhoods.**

#### **Symbolize polygons**

- **1 Click the Pittsburgh Neighborhoods options arrow and click Change Symbols.**
- **2 The default, A Single Symbol, is what's needed here, but click the arrow to the right and look at the options.**

Single Symbol uses the same color fill and border for each polygon, Unique Symbols uses a code in the layer's attribute table for color coding, Color applies a color ramp to a numeric scale that you design, and Size allows you to build sizegraduated point markers (centroid point markers for the case of polygons).

# **3 With A Single Symbol selected, click Change Symbol.**

**Note:** Needed here is hollow fill, which you can apply using the "trick" in the next step.

- **4 In the Transparency row, move the slider to 100%.**
- **5 Type 1.5 for Outline pixel width (px).**

**Click Done. Close the Change Symbols panel by clicking the small triangle at the upper right of the panel.** 

If you close the table of contents panel by mistake, you can get it back by clicking Details on the main menu.

**Save your map.**

# **Symbolize points**

- **Click the options arrow for Pittsburgh Public Schools and click Change Symbols.**
- **Click Unique Symbols and select Level as the attribute to show.**

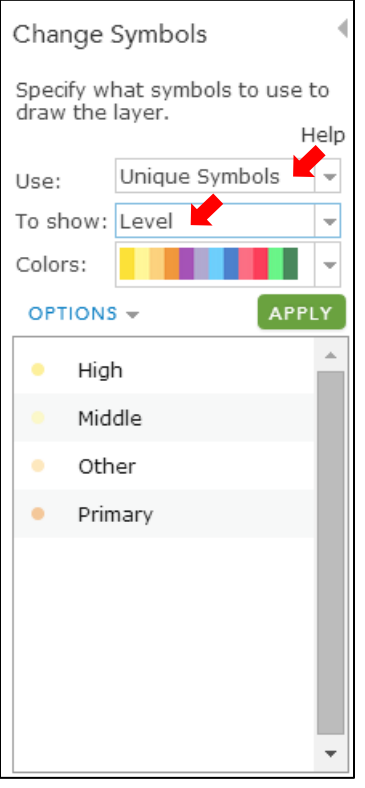

**Click the point marker symbol for High (high school) and click Change** 

**Symbol.**

**4 Click Shapes, select the blue circular point marker, and type 24 for the size (px).**

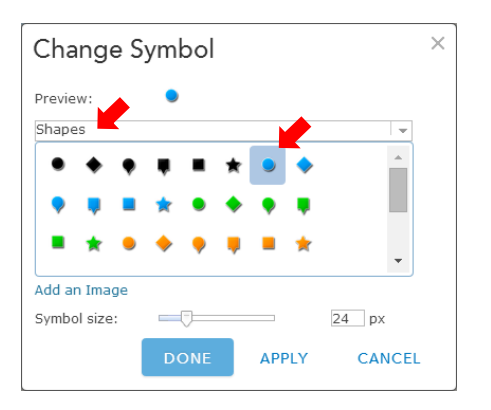

- **5 Click Done > Apply.**
- **6 Save your map.**

# **YOUR TURN**

Symbolize the remaining values of the Level code as you wish. Close the Change Symbols window and click the Show Map Legend button  $\frac{1}{2}$ . Try clicking a point on the map to see that a window pops up with the school's record. It's possible to configure the pop-up window by clicking the Show Contents of Map button, clicking the arrow to the right of Pittsburgh Public Schools, and clicking Configure Pop-up. Try it by clicking the Configure Attributes link and choosing which attributes to display and typing good labels for field aliases. Be sure to click SAVE POP-UP in the Pop-up Properties window.

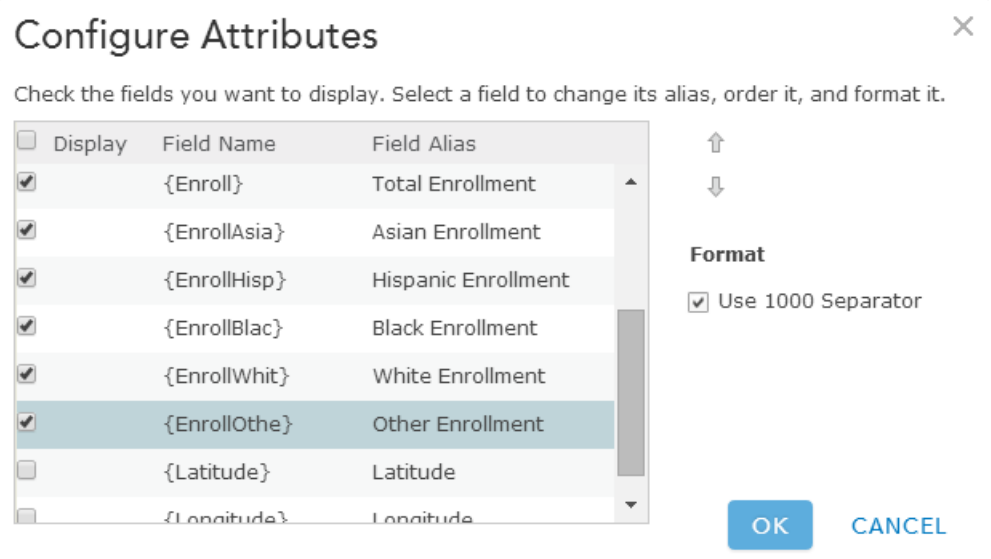

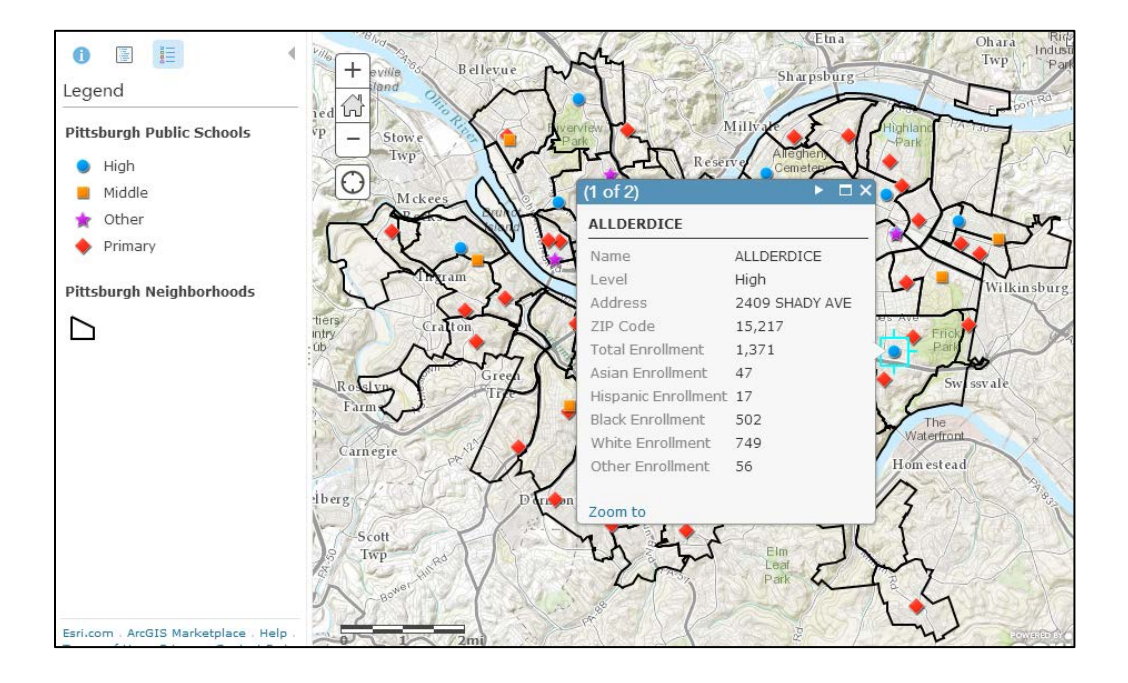

# **Add layers from ArcGIS Online**

ArcGIS.com is not only a website for sharing maps that you create, but it is also the

Esri online repository of spatial data. Esri has maps available in ArcGIS Online from its

own sources, its partners, and the GIS community at large. Anyone can share maps and data via ArcGIS.com. Next, you change the basemap and then search for hospitals to add to your map.

When you search for a layer using keywords, ArcGIS produces results that match the keywords and overlap with the map extent of your current window.

# **Change the basemap**

- **1 Click the Basemap button on the main menu.**
- **2 Click Streets.**

ArcGIS.com replaces the former basemap with the Streets basemap.

**3 Zoom closer in to Pittsburgh.** More detailed streets are turned on as you zoom in.

# **YOUR TURN**

Experiment with other basemaps. Be sure to try some imagery and zoom way in. Switch

back to the Topographic basemap and zoom out to show all of Pittsburgh. Save your

map.

# **Search for and add a layer from ArcGIS Online**

**1 Click the Add button on the main menu and click Search for Layers.**

- **2 Type hospitals in the Find box, make sure that the In box is set to ArcGIS Online, and click Go.**
- **3 Click Add for USHHS Health Resources Locations.**

This adds the layer to your map.

**4 Close the Search for Layers window and click Show Map Legend.** 

Now you can interpret the added layer.

**5 Click the Show Contents of Map button a**, click USHHS Health **Resources Locations to display each type of health service, and click all but Hospitals to remove the check marks. Switch back to the legend.**

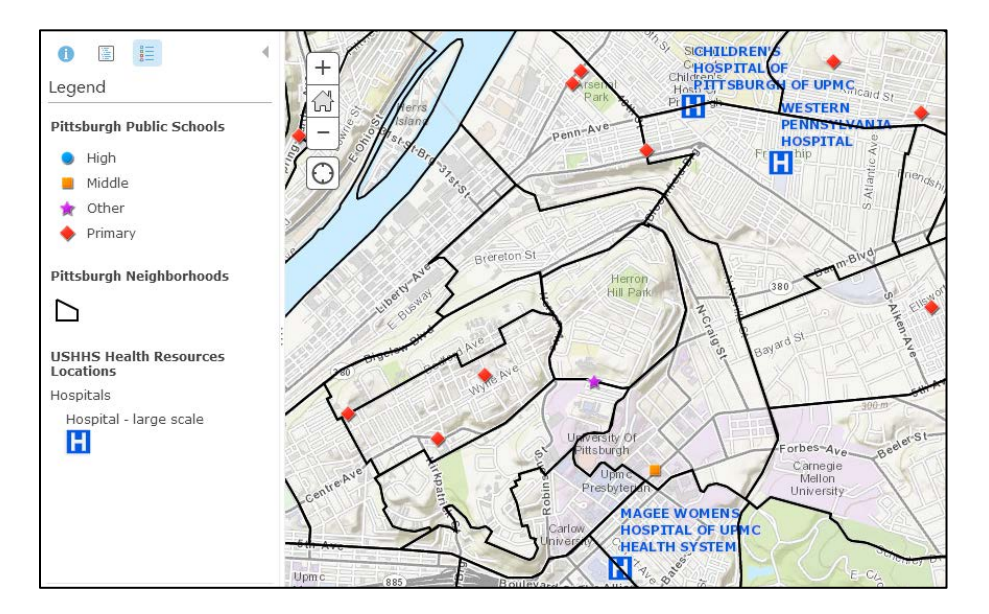

**6 Save your map.** 

#### **Check the status of your map**

Your map is accessible just by you at this point. However, if you have an instructor, he/she can create a group. Your instructor would have to create a public account (it is not possible for maps from public account maps, such as yours, to be shared with a subscription account group), by clicking Groups > Create a Group, fill out a form, click Public, and click Users can apply to join group. Then the instructor could tell you the name of the group, and you could request to join it. Your instructor would check for membership requests to accept them by opening the group and clicking the Membership Request button. After you are accepted into the group, you can publish your map with the group and access any of the group's maps. Anyone in the group can access your shared maps. Outside of the classroom and learning context, you could create your own group or join other existing groups.

- **1 Click ArcGIS > My Content. You can see that ArcGIS has stored your map, Pittsburgh Public Schools <by Your Name>, in a folder with your user name. Notice that your map is not shared.**
- **2 Select the check box to the left of Pittsburgh Public Schools.**

Notice that this enables some actions for the layer, including sharing it and deleting it.

**3 Click the Share button.** 

Your options for sharing are to share with everyone or with a group. Do not share your map with everyone (public) because that would just clog up the online system. For now, you'll do nothing.

**4 Click Cancel.**

# **Search for and join a group**

If your instructor has created a group, the following steps show you how to join the group and share your maps with it. If your instructor did not create a group or if you are a self-learner, just read along.

- **1 Click Groups in the ribbon above the banner.**
- **2 If your instructor has created a group, type the name of the group in the Search for groups text box on the main menu and press Enter.**
- **3 Click the name of the found group and click the Join This Group button.**
- **4 Click Submit Request.**

You have to wait until your instructor grants your request. Then you are a member.

#### **Share your maps with the group**

Suppose that time has passed and your request to join the group is granted. When you click Groups, you will see that you are a member of the group.

- **1 Click My Content in the ribbon above the banner.**
- **2 Select the check box to the left of Pittsburgh Public Schools.**
- **3 Click Share > These groups and select the name of the group you are joining. Click OK.**

Now members of your group can use your map.

# **Using your maps on your smartphone or iPad**

Free ArcGIS apps are available from Google Play, the Apple App Store, Amazon Appstore, and Windows Marketplace. Here is how to use ArcGIS on the iPhone.

- **1 Search for ArcGIS at the Apple App Store and install Esri ArcGIS on your iPhone.**
- **2 Open Esri ArcGIS. Click the Sign In button.**
- **3 Enter your ArcGIS Online user name and password.**
- **4 Click the icon with the magnifying glass on the upper left of the screen and click My Maps.**
- **5 Click your Pittsburgh Schools Map.**

The map opens on your iPhone. You can use conventional swiping to zoom in or out and pan.

# **6 Click the** *i* **button on the lower right of the screen.**

This provides access to three buttons: Legend for the map legend, Content for the table of contents, and Detail for documentation.

**7 Click the Map button on the upper left of the screen.** This gets you back to your map.

# **Page 139, last bullet**

Replace "Assignment3-1YourName.jpg" with "Assignment3-2YourName.jpg".

# Changes for chapter 4, File geodatabases

#### **Page 154, step 4**

Replace "WhtPCIncome" > 0 with WhtPCIncome > 0.

#### **Page 169, assignment 4-2**

If you have difficulty carrying out the spatial join of

PittsburghSeriousCrimesSummer2008 to PghTracts, do the following:

Right-click PghTracts, click Data > Export Data, save the exported data and add to

your map as **CrimeAggregatedByTracts**, and then spatially join

PittsburghSeriouscrimesSummer2008 to CrimeAggregatedByTracts.

Changes for chapter 5, Spatial data

#### **Page 173, steps 1‒4**

Do these steps in this order: 1, 3, 4, 2.

#### **Page 173, step 5**

**Note:** Scroll down in the Description tab to see the spatial reference data. If you do not see any metadata, click the Contents tab and then click the Description tab again.

#### **Page 174, step 6**

If you get an Update Metadata window, click Yes > OK and click Munic in the data tree again.

#### **Page 174, Your Turn**

When finished, close ArcCatalog.

#### **Page 180, step 1 replacement**

**1 Start your web browser, go to www.ngs.noaa.gov and click Tools > State Plane Coordinates > Find Zone > Begin.**

#### **Page 191, step 1 replacement**

**1 In your web browser, go to www.census.gov and click Geography >** 

**TIGER Products > TIGER/Line Shapefiles (under Which product should I** 

**use?) > 2010 tab > Download > Web interface.**

#### **Page 196, step 1 replacement**

**1 Open Microsoft Excel on your computer, click File > Open, browse to the Chapter5 folder, and click All Files > DEC\_10\_SF1\_QTP1 > Open.**

#### **Page 198, step 4 at the top of the page**

**Note:** ArcGIS cannot accept a column name, such as Both sexes, that has one or more embedded spaces. Therefore it automatically renames the column Both\_sexes.

#### **Page 203**

Note the figure after step 8 while doing step 6.

#### **Page 207, step 2 replacement**

**2 In the Download options dialog box, select click here to draw and download by bounding box. Drag a box around most of the map.**

#### **Page 207, step 4 replacement**

**4 Select USGS NED ned19\_n40x50\_w080325\_pa\_southwest\_2006 1/9 arcsecond 2010 15x15 minute IMG and click Next.**

#### **Page 207, "Download data," step 1**

Ignore the comment for this step. It's no longer relevant.

#### **Page 208, step 2 at the top of the page**

Skip this step. It's no longer needed.

**Page 208, "Add the raster image to the map," step 3**

Replace "click the .TIF file" with "click the .img file".

#### **Page 210, step 3 replacement**

# **3 Open your browser and go to http://nationalmap.gov.**

NationalAtlas.gov is being discontinued, and its content is being made available

on NationalMap.gov.

#### **Page 210, step 4 figure replacement**

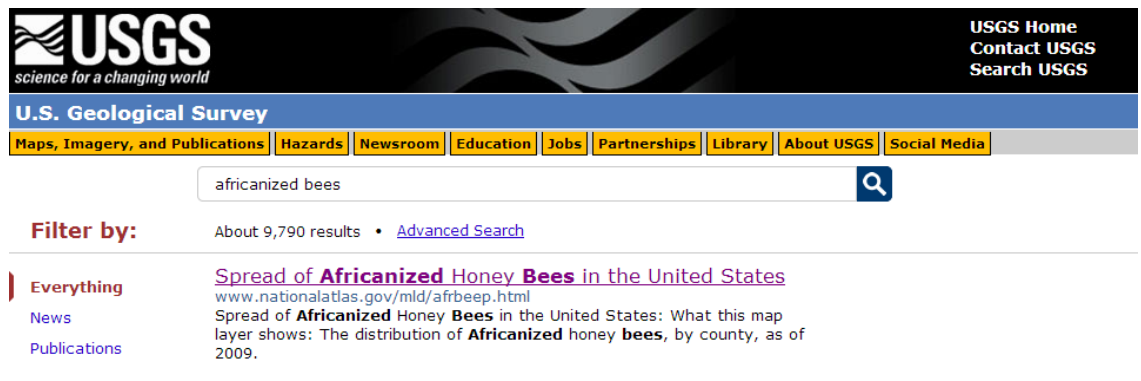

# Changes for chapter 6, Geoprocessing

# **Page 227, step 5**

**Note:** Ignore the red *X* warning.

# **Page 252, assignment 6-3**

Replace bullet 4 under "Get started" with the following:

Add a new toolbox named **Assignment6-3YourName.tbx** with a model

named **FishnetStudyArea**.

# Change for chapter 7, Digitizing

#### **Page 282, assignment 7-2**

Add the following text to the end of bullet 2 under "Build the map":

Be sure to import Walkways.dwg into your file geodatabase before attempting to move and rotate these features. Move and rotate will not work using the original CAD drawing.

# Changes for chapter 8, Geocoding

#### **Page 286, step 2 replacement**

**2 Save the map document to the Chapter8 folder of MyExercises. Click the List By Source button at the top of the table of contents.**

**Page 287, "Open and examine the starting map document," step 4**

Replace "top panel > the = button" with "top panel, click the = button".

**Page 287, "Create an Address locator for ZIP Codes," step 4**

Use the figure at the top of page 288 as an aid in building the locator.

#### **Page 288, step 2 replacement**

**2** On the Geocoding toolbar, click the Geocode Addresses button  $\mathcal{P}$ , click **PAZipCodes to select it, and click OK. Click the option button for Single Field, select ZIP\_Code for the Complete ZIP Code field, and change the output name to \EsriPress\GIST1\MyExercises\Chapter8\Chapter8.gdb**

**\AttendeesZIP.**

**Page 289, step 3 figure replacement**

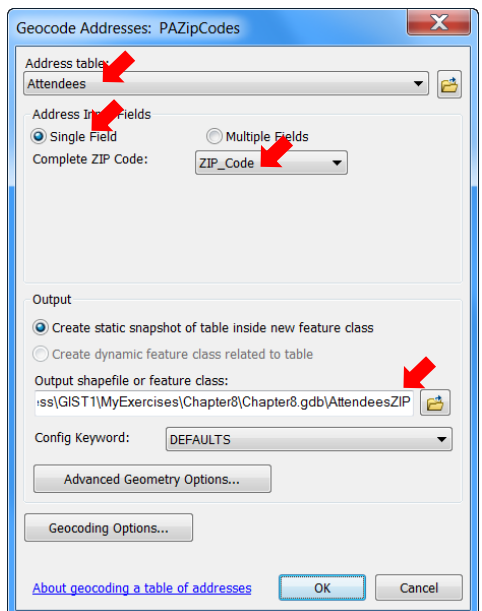

#### **Page290, Your Turn**

In the first sentence, replace "GeocodingResult:AttendeesZIP" with "pazip". In the second sentence, replace "select ZIPCode" with "select ZIP". Lastly, note that you'll need to add another copy of the pazip feature class to the map document with hollow fill to show tracts that did not have any FLUX attendees.

#### **Page 296, step 1**

**Note:** If you get the error message, Geocoding an address table with a definition query or selection is not supported, open and close the Attendees table.

#### **Page 301, "Geocode clients' addresses to CBD streets," step 1**

**Note:** If you get the error message, Geocoding an address table with a definition query or selection is not supported, open and close the Clients table.

#### **Page 304, steps 6 and 7 replacements**

- **6 Open Catalog, right-click the CBDStreets locator in Chapter8.gdb, and click Properties.**
- **7 Expand Place name alias table, and select BldgNameAlias for Alias Table and BLDGNAME for Alias Field. Click OK and hide the Catalog tree.**

# Changes for chapter 9, Spatial analysis

#### **Page 329, step 1 replacement**

**1 Open Tutorial9-4.mxd from the Maps folder and save it to the Chapter9 folder.**

# **Page 332, step 1 replacement**

**1 Open the Symbology tab of Properties for TornadoesFscaleFatalities.** 

**Click the Count column heading in the main panel to get the number of** 

**tornadoes in each category.**

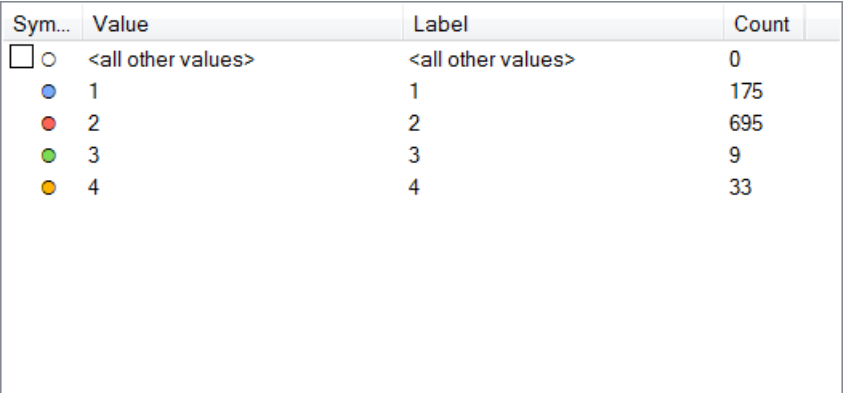

# Change for chapter 10, ArcGIS 3D Analyst for Desktop

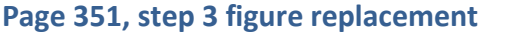

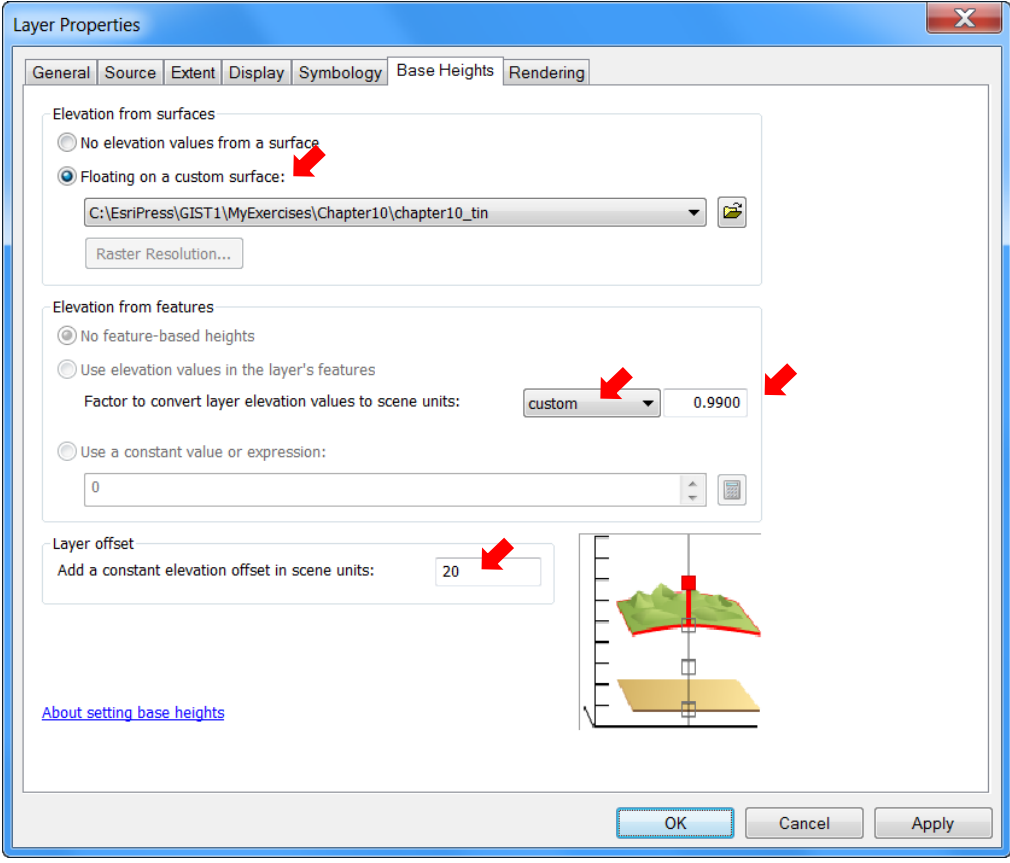

# Changes for chapter 11, ArcGIS Spatial Analyst for Desktop

#### **Page 391, "Make environmental settings and get statistics" section**

**Note:** See the map on the next page before reading the paragraph at the start of this section.

#### **Page 396, "Calculate predicted heart attacks," step 1 replacement**

**Note:** Adding more significant digits to RASTERVALU, as you'll do in the revised step, helps you understand the rest of the steps in this exercise where you multiply RASTERVALU by two other quantities. As originally displayed, it looks as if there are rows where RASTERVALU = 0, but the result of multiplication by other nonzero values is nonzero (impossible!). However, when you display more significant digits, you'll see that *all* RASTERVALU values are positive (none are zero).

**1 Right-click OHCAPredicted and open its attribute table. Right-click the RASTERVALU column heading, click Properties, click the numeric builder button** ..., click Number of significant digits option button > **Numeric > the Number of decimal places option button, and select 9 for number of decimal places. Click OK > OK.** 

#### **Page 397, step 4**

**Note:** [Area] is the area of the city block being represented by a point in OHCA. So the density, [RASTERVALU] (heart attacks per square foot), times [Area] (square feet) yields number of heart attacks.

#### **Page 398, step 2 figure at the top of the page**

Instead of selecting OHCAPredicted for Layer/Table, select OHCAPredicted2.

#### **Page 402, step 3**

Replace "to replace 0.00003" with "to replace 0.000006".

#### **Page 402, step 4**

Replace "select 8" with "select 9".

#### **Page 402, step 5 figure replacement**

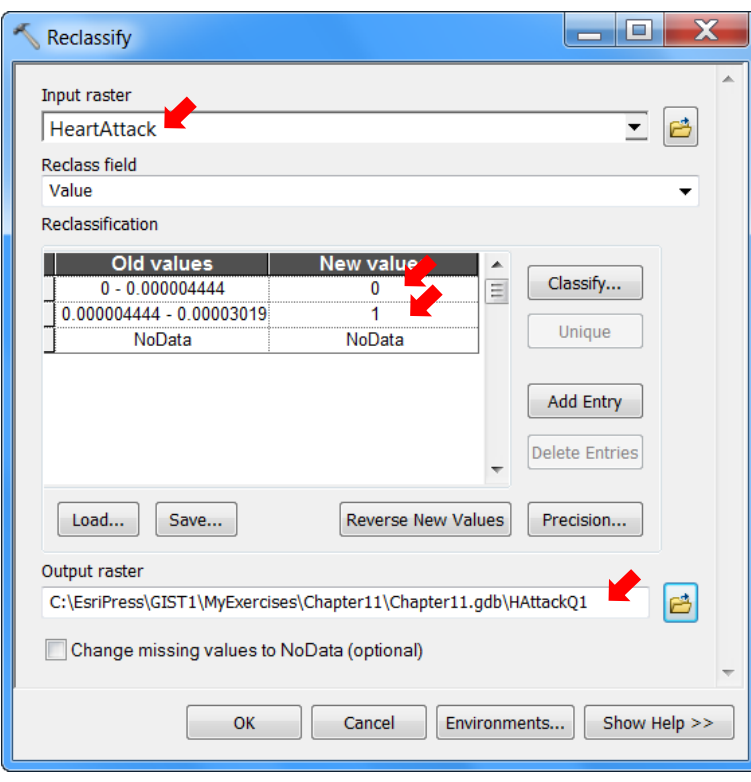

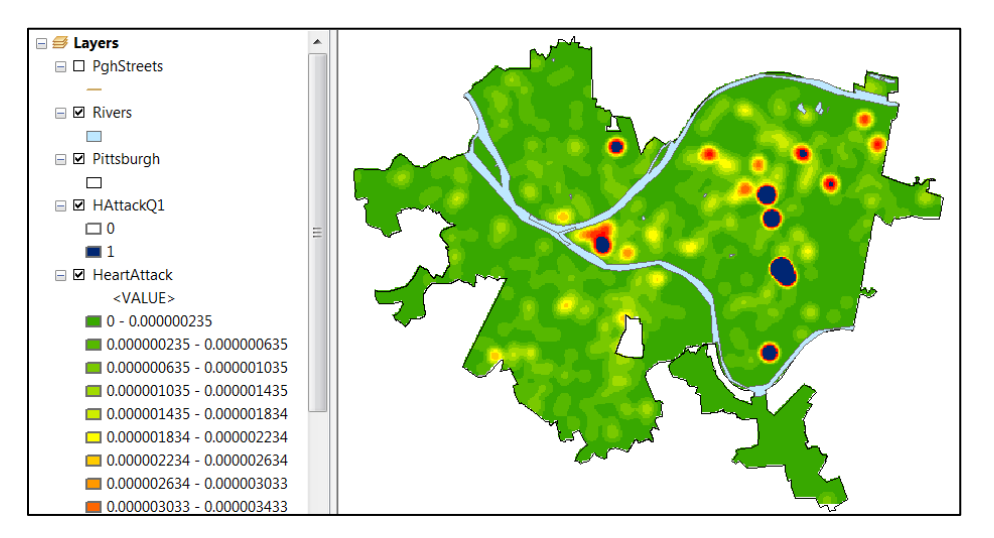

#### **Page 403, step 7 figure replacement at the top of the page**

#### **Page 404, step 5 figure replacement**

Similarly, replace the graphic on this page.

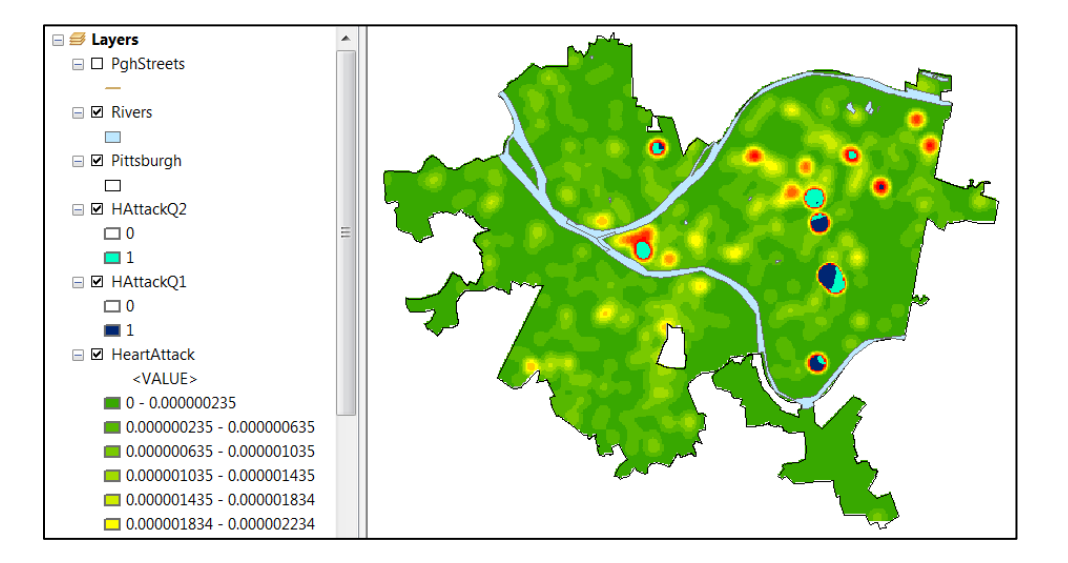

#### **Pages 412, steps 4‒6 replacements**

**4 Click OK and run the Weighted Sum process.** 

Next, you calculate statistics needed for symbolizing PovertyIndex. You won't see the statistics, but they will be available for use in ArcMap.

**5 Search for Calculate Statistics (Data Management) tool, drag it to the model, open it, select PovertyIndex for the Input Raster Dataset, delete the Area of Interest input ellipse from the model, and click OK. Rightclick PovertyIndex (2) and click Add To Display.**

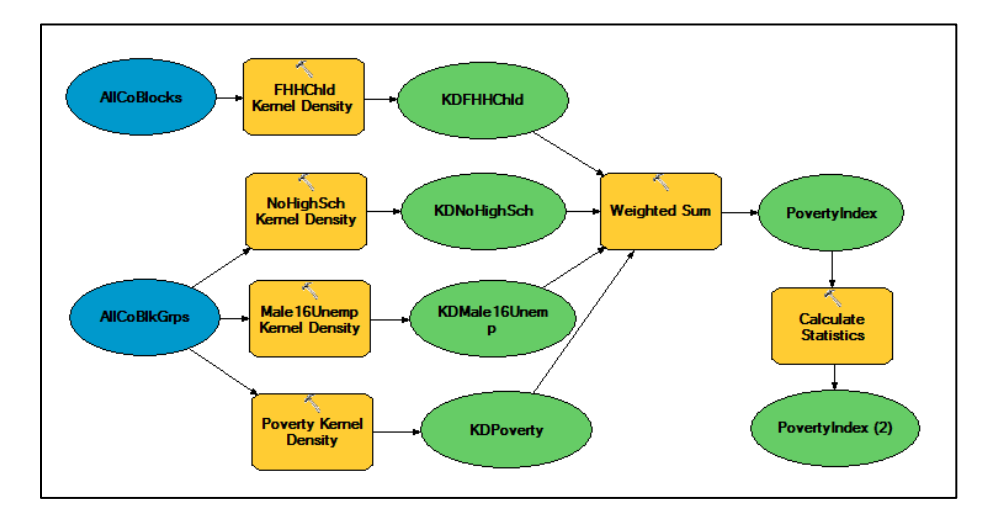

**6 Run the Calculate Statistics process. Symbolize PovertyIndex (2) using Classified in the Show panel, standard deviations, ¼ Std Dev interval size, and the green-to-yellow-to-red color ramp. Save your model.**

#### **Page 413, Your Turn replacement**

#### **YOUR TURN**

Suppose that you do not care to see the individual kernel density maps, but only the poverty index. Right-click the output of each kernel density process and click to remove the Add To Display check mark. Besides preventing future display of these map layers, this action removes current map layers from the map document. Now right-click PovertyIndex (2) in the table of contents and save as a layer file. Right-click PovertyIndex (2) in the model, click Properties > Layer Property, and select the layer file you just created. Remove PovertyIndex (2) from the table of contents, and use Catalog to delete PovertyIndex from Chapter11.gdb. Click Model > Validate Entire Model, and then click Model > Run Entire Model. After the model runs, you should see the end result, the PovertyIndex raster map layer, in your map document symbolized with the PovertyIndex layer file. Finally, to see the benefit of your model, suppose that a policy maker wants to emphasize female-headed households with children, so open the Weighted Sum process and change the weight for KDFHHChld to **0.4**, and change the rest of the weights to **0.2**. Validate and run the entire model again. Now you have the revised poverty index with little effort. The new index is not much different from the original version, which is good to know. Save and close your model.